# SENIOR CLASS PACKET

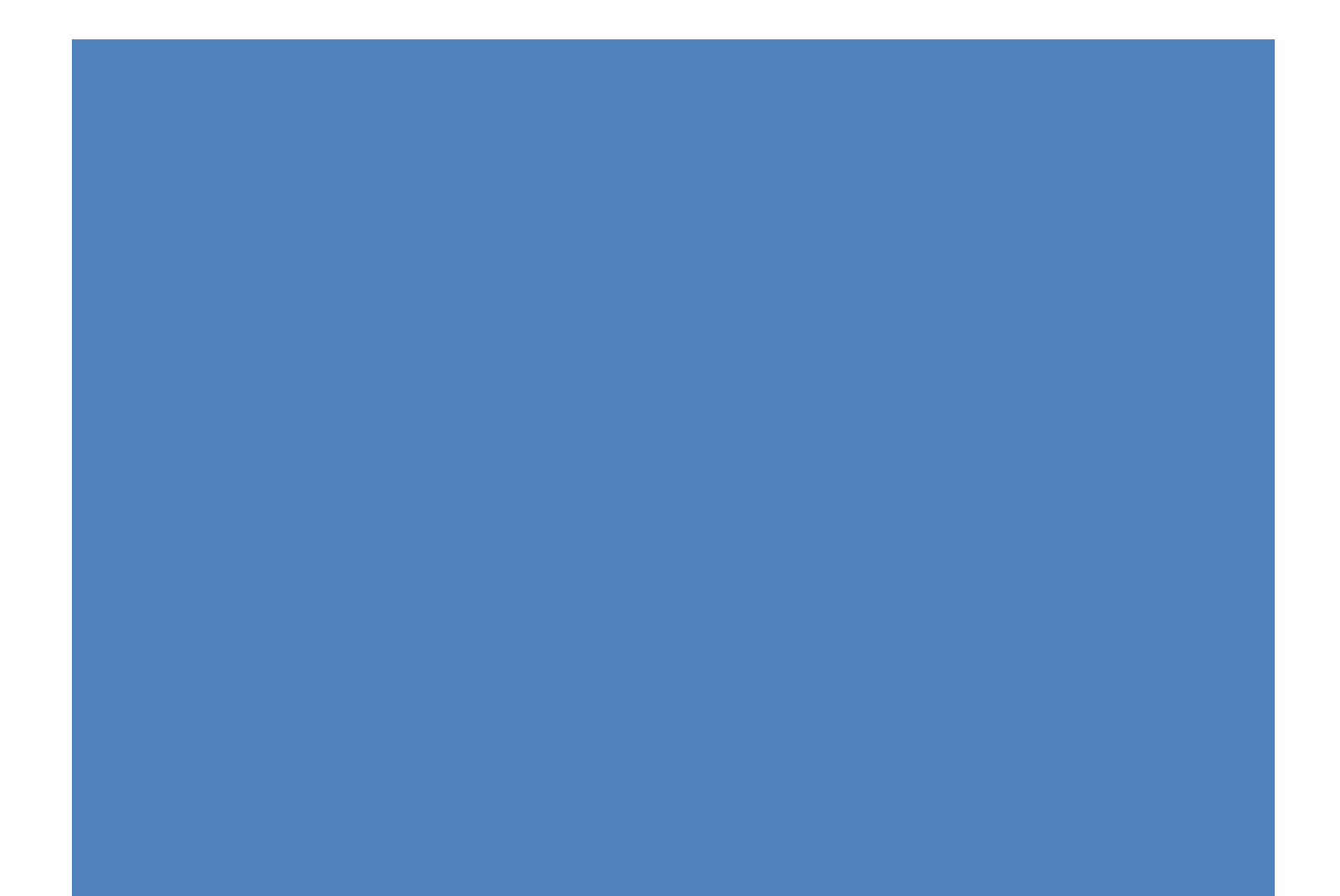

## **Timeline**

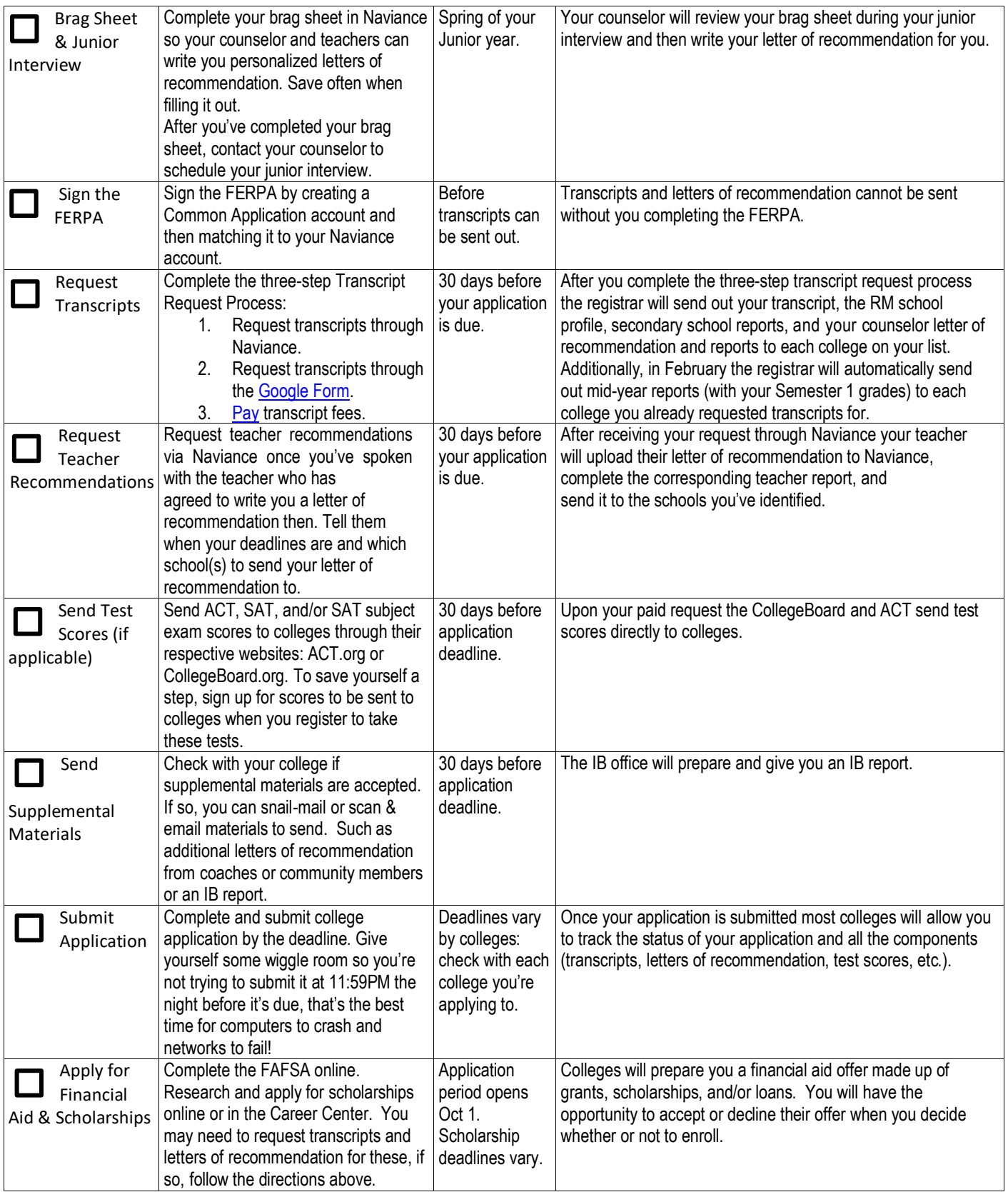

#### **The following tasks MUST be completed online through Naviance:**

- 1. Request for transcripts to be sent to the colleges to which you are applying. Counselor letters of recommendation will automatically be sent when you request a transcript.
- 2. Request teacher recommendations.
- 3. Create a Common Application account, fill out the Family Educational Rights and Privacy Act (FERPA) waiver, and match your Common Application and Naviance Student accounts.

#### **How to log into Naviance**

**Step 1**: Go to the Richard [Montgomery](https://www2.montgomeryschoolsmd.org/schools/rmhs/) webpage.

**Step 2**: Click on the [Counseling](https://www2.montgomeryschoolsmd.org/schools/rmhs/guidance/) Tab at the top of the page.

**Step 3**: Click on the "[Naviance](https://student.naviance.com/rmhs) Student" link on the right-hand side under the Naviance tab.

#### **Three-Step Transcript Request process:**

**1. Request Transcripts through Naviance:**

**Step 1**: Once logged into Naviance, click on the "Colleges" Tab at the top of the page

**Step 2**: Click on the "Colleges I'm Thinking About" link under Research Colleges. *If all of the colleges you are applying to appear on this list, continue to Step 6. If not, continue to Step 3.*

**Step 3**: To add colleges to this list, click on the "Add Colleges to List" link on the upper left-hand side.

- **Step 4**: Look up the colleges you are interested in and check the box on the left-hand side next to each to select.
- Actions: **Step 5**: Once done searching, click:  $\begin{bmatrix} \bullet \\ \bullet \end{bmatrix}$  Favorite  $\begin{bmatrix} 1 & 0 \\ 0 & 0 \end{bmatrix}$  selections to your "Colleges I'm Thinking About" list.

**Step 6**: Check the box next to each college you are applying to from the "Colleges I'm Thinking About" list.

**Step 7**: Once selected, click on the "Move to Application List" button.

**Step 8:** Select the appropriate application deadline and application type from the drop-down menus and click "Add Applications."

*After Step 8, you can check the status of your transcript requests by clicking on the "Colleges" tab and then "Colleges I'm Applying To" under Apply to College*

#### **2&3. Request Transcripts through the Google Form and Pay Transcript Fees:**

Once you have submitted your transcript requests through Naviance, complete the **[Transcript](https://docs.google.com/forms/d/e/1FAIpQLSf4pWmHwQTXuMBsjie-jCNZxw_4dojKjCzWFhqwLk3RcJzA-g/viewform) [Request](https://docs.google.com/forms/d/e/1FAIpQLSf4pWmHwQTXuMBsjie-jCNZxw_4dojKjCzWFhqwLk3RcJzA-g/viewform) Google Form\*** for each school in which you are applying and **Pay your online [transcript](https://mcpsmd.schoolcashonline.com/Fee/Details/9651/354/False/True) [fee\(s\)\\*.](https://mcpsmd.schoolcashonline.com/Fee/Details/9651/354/False/True) The first three transcript requests are FREE, all requests after the first three are \$3.25 each.**  *You must request your transcriptsin Naviance, request your transcripts through the google form and pay your transcript fees in order for your transcripts to be sent to the colleges you are applying to.* \**these links can be found on the RMHS counseling website*

\*\* Richard Montgomery DOES NOT send out your official SAT or ACT test scores. You are responsible for contacting the companies who administer these tests through [www.collegeboard.org](http://www.collegeboard.org/) and [www.act.org](http://www.act.org/) to have your scores sent directly to the colleges you are applying to.

#### **How to Request a Teacher Recommendation:**

\*\*Please note **you should have already spoken with the teachers** you hope will write a letter of recommendation for you. If you have not already done so, speak to the teacher in person first before sending him/her an email.

**Step 1**: Log into Naviance and click on the "Colleges" Tab and click on "Letters of Recommendation" under the Apply to College section

**Step 2**: Click on the "Add Request" button on the right side of the screen

- **Step 3:** From the drop down menu, choose the teacher who you have asked to write you a recommendation.
- **Step 4**: Select the "choose specific colleges from your Colleges I'm Applying To list" or the "All current and future colleges I add to my Colleges I'm Applying To list" option so your teacher knows which schools to send your recommendation.
- **Step 5:** Add a personal note or further information in the box provided.
- **Step 6:** Once done, click the "Submit Request" button.
- **Step 7**: Once processed, you will see your request(s) and will have a green box at the top of your screen that confirms your request. If you do not see these pieces your request has not gone through and you must send it again.

**If you have questions about this process, please email the following people: Your Counselor: Mrs. [Stamets,](mailto:Erin_M_Stamets@mcpsmd.org) School Registrar Ms. [Jeanpierre,](mailto:beryllynn_jeanpierre@mcpsmd.org) College and Career Information Coordinator**

### **Steps for Setting up a Common App Account, Completing the FERPA, and matching your Common App and Naviance Accounts**

- 1. Go to the Common Application website and follow the instructions to create an account. <https://www.commonapp.org/Login>
- 2. After you have an account established, log in and go to the **Common App** tab. Add Richard Montgomery as your high school in the Education Section.
- 3. Next, go to the **College Search** tab and select at least one college to add to your list of schools.
	- b. Enter college name.
	- c. Click the + sign to add the college to your list.
- 4. Now click on the **My Colleges** tab and you will see your added college(s) listed on the left- hand side. Expand the menu of any college on your list and click on **Recommenders and FERPA.**
	- a. Click on Complete Release Authorization and follow the prompts.
	- c. It is recommended that you select to waive your right to review your recommendations.
	- d. Check the box that states you understand this waiver cannot be changed.
	- e. Finish by signing your name in the box and clicking "save."
- 5. You now have to link your Naviance account with your Common Application account. Log-in to your **Naviance** account and click on the **Colleges** tab.
	- a. Click on "**colleges I'm applying to**" and then "**Match Accounts**" in the upper right-hand corner.
	- b. Follow the prompts to log-in to your common app account and connect your accounts.

#### **Answers to Common Questions You May Have**

- Graduation date: June 2023
- Class Rank Reporting: None
- Courses: Use course name as appears on your transcript
- Counselor Title: School Counselor
- Graduating Class Size: 580
- Credits: .5 each semester
- Counselor Phone: 240-740-6120
- GPA Scale: 4.0 unweighted/5.0 weighted

### **COLLEGE APPLICATION DEADLINE/NAVIANCE REQUEST DEADLINE**

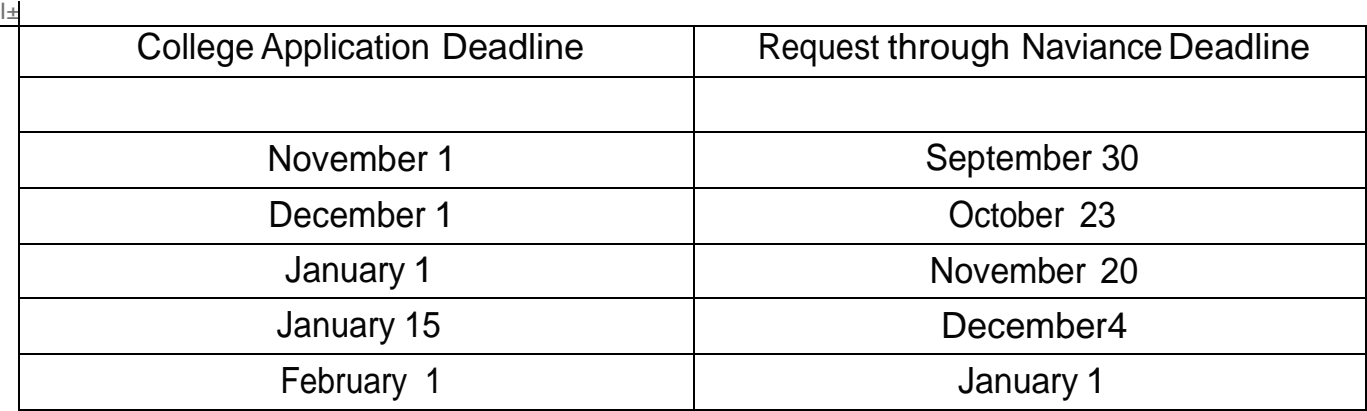

Rolling Deadlines require one month's notice.

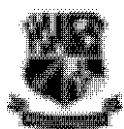

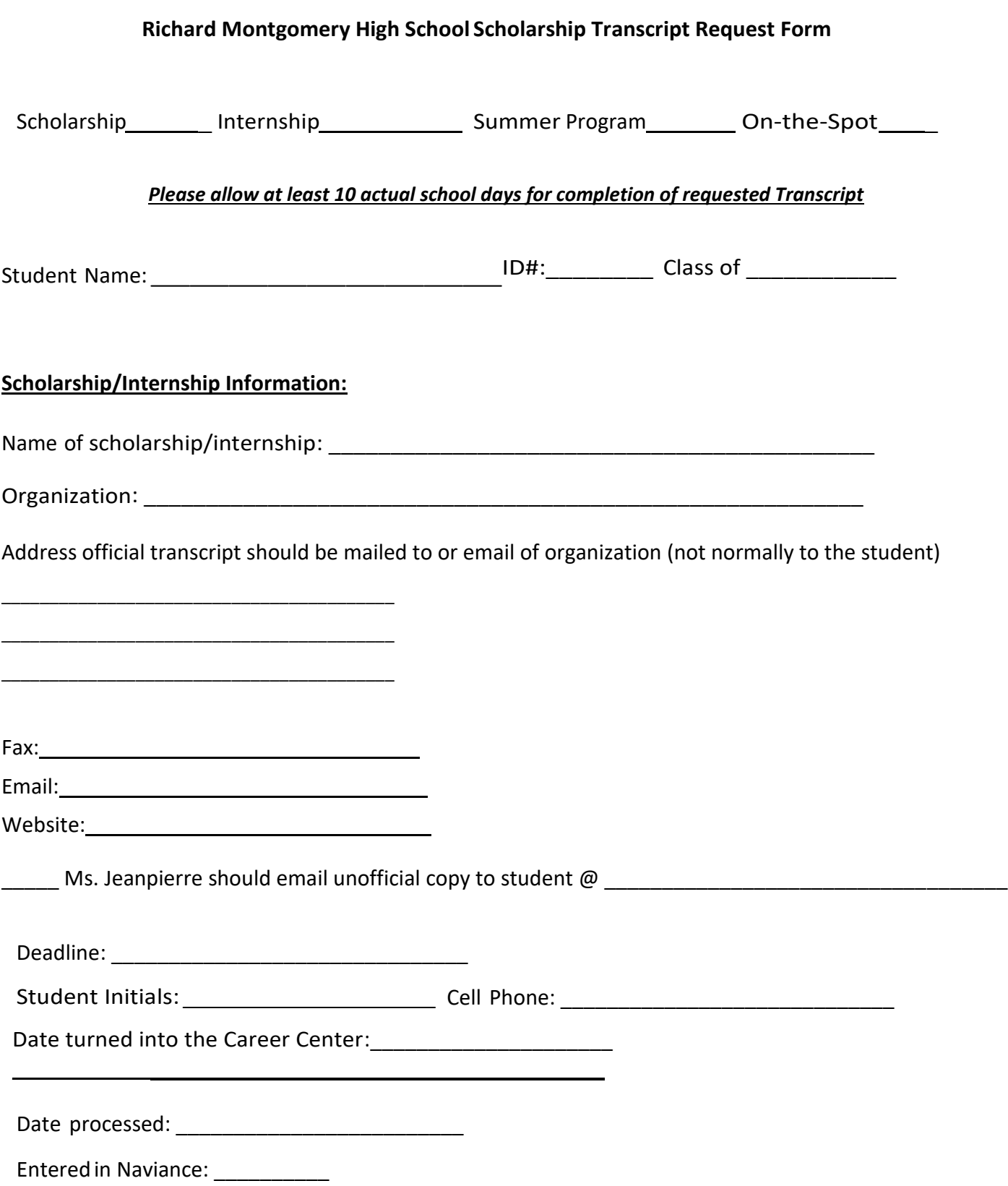